# **Aspera A50**

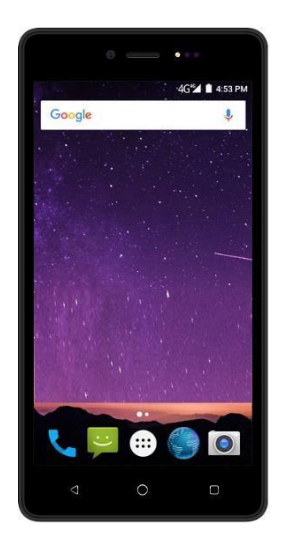

### **Aspera A50 User Guide**

### **Aspera A50 User manual**

### **Table of Contents**

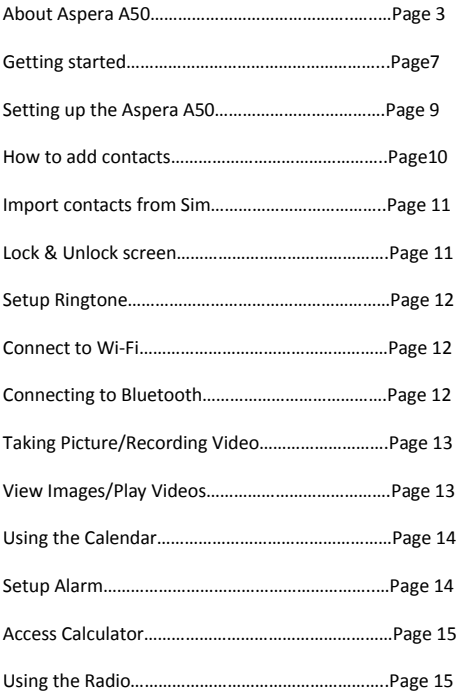

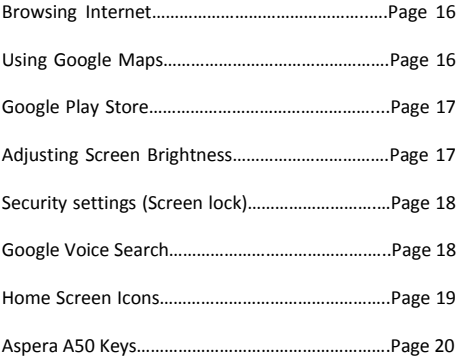

# **About Aspera A50**

#### **Tech Specs**

Quad core 1.3Ghz processor 1GB RAM & 16GB ROM (11.44 available to user) 5MP rear camera + 2MP front camera 2300mAh battery HD IPS screen Micro SD card slot expandable to 64GB

# **General Information**

### **Profile**

Please read this User manual carefully to keep your phone in the best possible condition. Our company may change this mobile phone model without prior written notice and reserves the final right to interpret the performance of this mobile phone. Due to different software and network operators, display on your phone may be different, refer to your phone fordetails.

#### **Safety Information**

If your phone has lost or been stolen, notify your network service provider and the SIM card will be disabled (network support is required). This can avoid economic loss caused by unauthorized use.

**Safety warning and Attentions Safety warning**

**Road safety comes first**

Do not use a hand-held phone while driving. Use hands-free fittings when calls are unavoidable while driving. In some countries, dialing or receiving calls while driving is illegal.

#### **Switch off in aircraft**

Wireless devices can cause interference in aircraft. Please make sure to only use your phone when switched to Airplane mode when in an aircraft.

### **Switch off before entering risk areas**

Strictly observe the relevant laws, codes, and regulations on the use of mobile phones in risk areas. Turn off your mobile phone before entering a place susceptible to explosion, such as an oil station, oil tank, chemical plant or a place where a blasting process is under way.

### **Observe all special regulations**

Follow any special regulations in force in any area such as hospitals and always switch off your phone whenever it is forbidden to use it or, when it may cause interference or danger. Carefully use your mobile phone near medical apparatuses, such as pacemakers, hearing aids and some other electronic medical devices, as it may cause interference to such apparatuses.

#### **Interference**

The conversation quality of any mobile phone may be affected by radio interference. An antenna is built inside the mobile phone and located near the microphone. Do not touch the antenna area during a

conversation, this will cause conversation quality to deteriorate.

#### **Qualified service**

Only qualified Aspera personnel or approved agent may install or repair phone equipment. Installing or repairing the mobile phone yourself m ay be dangerous and may break the warranty terms.

#### **Accessories and batteries**

Use only Aspera approved accessories and batteries.

#### **Emergency calls**

Ensure the phone is switched on and in service, enter the emergency number, e.g. 000, then press the Dial key. Give your location and state your situation briefly. Do not end the call until told to do so. The emergency number can be dialed with or without a sim card installed.

#### **Precautions**

This mobile phone has an intricate design. Please exercise special care when using it. The following suggestions will help your mobile phone survive the warranty period and extend its service life:

- $\triangleright$  Keep the mobile phone and all its fittings beyond young children's reach.
- $\triangleright$  Keep the mobile phone dry. Keep away from rain, moisture, liquid or other substances that may corrode electronic circuits.
- $\triangleright$  Do not use or store the mobile phone in dusty places, lest that active parts of the mobile phone be damaged.
- ➢ Do not store the mobile phone in a hightemperature location. High temperature may shorten the life of electronic circuits and damage the battery and some plastic parts.
- $\triangleright$  Do not store the mobile phone in extreme cold places. This will cause moisture to form inside the mobile phone and may damage electronic circuits when the mobile phone is moved to a constant temperature place.
- $\triangleright$  Do not throw, knock or shock the mobile phone, as that may cause damage to the internal circuits and high-precision components of the mobile phone.

# **Getting Started**

Please follow the below steps to setup your Aspera A50.

1. Remove the back cover of Aspera A50

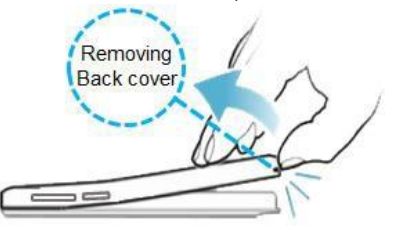

2. Insert the Sim card in Sim slot (Please see below). A50 requires a micro simcard.

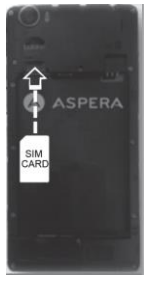

3. Insert battery as shown in the diagram below

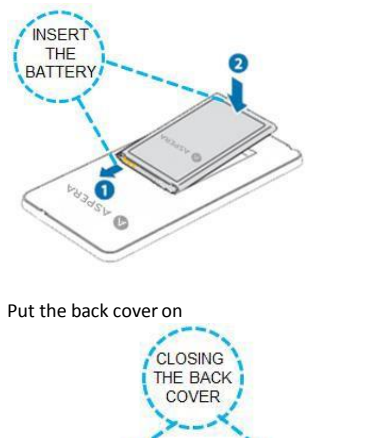

4. Put the back cover on

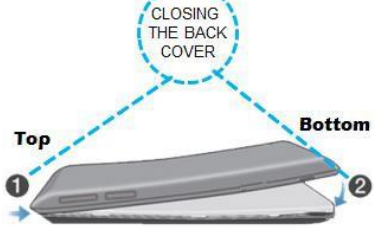

5. Plug in the charger and charge the phone for 8 hours before switching on.

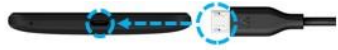

# **Setting Up the Aspera A50**

Once the Aspera A50 is fully charged please follow the below steps to setup your phone.

> 1. Press and hold the power button on the side of the phone for 5 seconds.

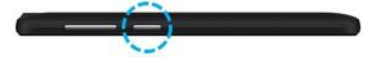

- 2. The phone will start with a Welcome screen.
	- 1. Select the language
	- 2. Tap "GET STARTED"
	- 3. Insert the sim if not already in the Sim slot.
	- 4. Select your Wi-Fi to connect to your network or select don't use any network for setup and select continue
	- 5. Read through Google services and tap Next
	- 6. Enter name and click next
	- 7. Tap on which security measure you want or tap "Not Now"
	- 8. Tap go back if you want to set a security code or tap "Skipanyway"
	- 9. You can now select additional setups or you can tap on "Set up later"
	- 10. On top of the screen tap on "GOT IT". Your handset is now ready to be used.

# **How to Add contacts.**

To add your contact numbers to your Aspera A50 please follow the below steps.

- 1. Press the power button and slide the padlock up to unlock the screen.
- 2. Tap on the phone icon located on the bottom left corner of Aspera A50.
- 3. Tap on the phone dialer  $\qquad \qquad \blacksquare$  for the keypad to appear
- 4. Type in the number you wish to add and tap on "create New Contact"
- 5. Select where you want to save the number, Phone or Sim card?
- 6. Enter contact name and scroll down for more options or tap the white tick on top right corner of the phone to save the contact. The Aspera A50 will ask some questions once the contact is saved, this is only requested once.
- 7. Allow contacts to access this device's location select "ALLOW"
- 8. Allow contacts to access your calendar select "ALLOW"
- 9. Allow contacts to send view SMS messages? Select "ALLOW"
- 10. Contact is now saved.

# **Import contacts from Sim.**

- 1. Tap on the Contacts icon
- 2. Tap on the 3 dots next to microphone icon on top right corner of the screen
- 3. From the drop down menu select Import/export
- 4. Select USIM to copy contacts from Sim card and tap next
- 5. Select where you want to copy the Contacts to then select next

# **Lock/Unlock the Aspera A50**

- 1. Lock: Press the power button on the side of the A50 to lock the screen
- 2. Unlock: press the power button on the side of A50 and slid up the padlock icon to unlock the screen. You may also open the lock screen by swiping the Camera or Voice search icons to immediately open these applications

# **Setup Ringtone**

- 1. Tap on the settings icon
- 2. Scroll down to Sound and tap
- 3. Tap on Phone ringtone
- 4. Tap on a ringtone you like and selectOK.

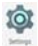

# **Connect to Wi-Fi**

- 1. Tap on the settings icon
- 2. Under Wireless & networks tap on Wi-Fi
- 3. Switch the Wi-Fi on by tapping the button next to the word Off
- 4. Once Wi-Fi is switched ON look for your network and tap on it
- 5. Enter the network password and tap on connect

## **Connecting Bluetooth**

- 1. Tap on the settings icon
- 2. Under Wireless & Networks tap on Bluetooth
- 3. Switch Bluetooth on by tapping the button next to the word Off
- 4. Once Bluetooth is on, tap on the device you want to connect to
- 5. A pop up window appears, tick the box if you want to allow access to your contacts by the other device or leave unticked and tap on PAIR

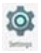

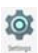

# **Taking pictures/Recording Video**

- 1. Tap on the camera icon
- 2. Tap on capture button to take a photo
- 3. Tap on the reverse camera icon to switch to front camera
- 4. Tap on flash icon to turn it On/Off
- 5. Tap on Video icon to record a Video Tap again to stop recording

# **View Images/Play Videos**

- 1. Go to the App draw by tapping the white circle with 6 dots on the home screen
- 2. Tap Gallery
- 3. Tap on the image or Video you want to view.
- 4. To delete an image/video tap on it and on the top right corner tap on the 3 white dots next to Bluetooth icon
- 5. From the drop down menu select delete
- 6. Tap on home button to return to home screen.

# **Using the Calendar**

- 1. Tap on  $\Box$  menu icon
- 2. Search for the Calendar and tap on it
- 3. To set a reminder, tap on the date and time you want the reminder for.
- 4. Name the event
- 5. Type the location where the event is at
- 6. Set the time when the event starts and when it finishes
- 7. Set the time when you should be reminded about the event
- 8. Once all information is completed tap on "DONE" at the top right corner.

### **Setup Alarm**

- 1. Tap on App draw icon on the home page, white circle with 6 dots
- 2. Tap on clock icon
- 3. Tap on the alarm clock icon  $\overline{O}$  at topof screen
- 4. Tap on the red circle with + to add a new alarm
- 5. Tap on time to change or tap on date to view pre-set alarminformation
- 6. Tap the button on the right side of time to switch the alarm On/Off
- 7. Tap the home button to exit

# **Access Calculator**

- 1. Tap on App drawer icon
- 2. Tap Calculator
- 3. Tap home key to close

# **Using the Radio**

- $1.$  Plug in the headphone in the headphone jack at the top left corner, it is used as an antenna for the radio
- 2. Select App drawer and look for FM Radio
- 3. Tap on the radio to open the application
- 4. Use the left and right arrow key to tune a channel
- 5. Tap on headphone icon on the top right corner to put radio on loud speaker  $\Box$
- 6. To save a channel as favourite, Tap on K
- 7. Tap on the menu icon to see list of stations and tap on the star to save them as favourites $\mathbf{F}$   $\mathbf{Q}^*$  :
- 8. To turn off Radio, unplug the headphones

# **Browsing Internet**

- 1. Tap on the google chrome icon  $\overline{1}$  to launch the browser
- 2. Tap on the search box to enter a word or website address
- 3. Once search is presented tap on the link you wish to view
- 4. To close the browser, tap on the multi task key and then tap on the X to close.

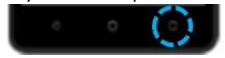

# **Using Google Maps**

- $1.$  Tap the App drawer icon on the home screen, white circle with 6 dots
- 2. Look for maps and tap on it
- 3. At the top of the screen, tap in the search box to type an address or search for a location
- 4. Select the location from the dropdown menu by tapping on it
- 5. On the right bottom corner of the phone tap on "Directions" and then tap "start"
- $6.$  To close Maps tap on multi task key and then tap on X to close

# **Google Play Store**

To use Google Play Store, the user must have or create a Gmail account to login.

Google play store is where one can download Apps, Music and Books

- 1. Tap on the Play Store icon
- 2. Tap on the search box to type name of the App, Music or book your looking for.
- 3. A dropdown menu will appear if more than one option is available.
- 4. Tap on the item to take you to download page
- 5. Tap on Install to download and install the app on your phone.
- 6. To close the Maps tap on multi task key and then tap on X to close

### **Adjusting screen brightness**

1. Tap on the settings

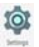

- 2. Find "Display" and tap on it
- 3. Tap on Brightness level and a boxwill appear on the top of the screen
- 4. Tap and hold level  $\Phi$  and move it left to right to adjust the brightness

# **Security Settings (Screen Lock)**

- 1. Tap on settings icon
- 2. Scroll down to "Security" and tap on it
- 3. Tap on screen lock
- 4. Select the security lock you want
- 5. Follow the on screen steps to set up the lock

### **Google Voice search**

- 1. Got to the App draw and find Voice Search icon then tap it
- 2. Say what you want to google to search for?
- 3. Once a list of results is presented, tap on the link to open

### **Home Screen Icons**

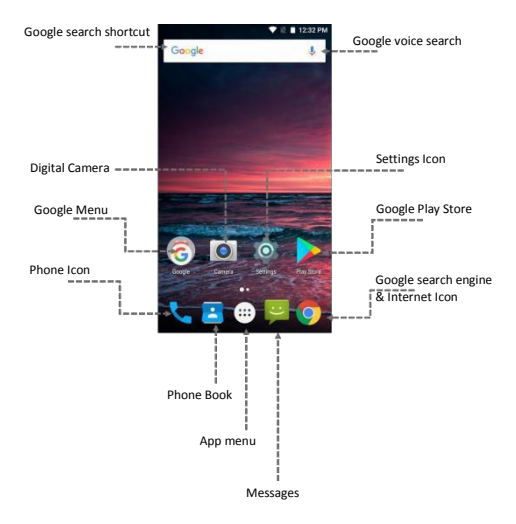

### **Aspera A50 Keys**

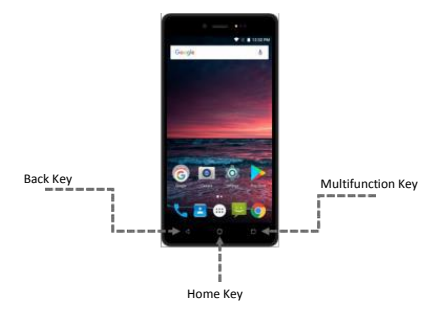